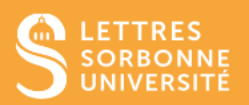

# Les activités H5P

# **Sommaire**

I. [Créer une activité H5P](#page-1-0) sur Moodle

 II. [Descriptifs et principales fonctionnalités des différents types de contenus H5P](#page-1-1)  [disponibles sur Moodle \(par ordre alphabétique\)](#page-1-1) :

- [Audio \(mettre en ligne un enregistrement audio\)](#page-3-0)
- [Audio recorder \(intégrer un enregistreur audio\)](#page-3-1)
- [Column \(présentation en colonnes\)](#page-3-2)
- [Course Presentation \(présentation de cours\)](#page-4-0)
- [Dialog Cards \(exercices de mémorisation\)](#page-4-1)
- [Dictation \(dictée de mots ou de phrases avec auto-correction\)](#page-4-2)
- [Drag and drop \(association par glisser-déposer\)](#page-4-3)
- [Drag the words \(réintroduire les mots manquants dans un texte\)](#page-5-0)
- [Essay \(rédaction avec mots-clés\)](#page-5-1)
- [Fill in the blanks \(texte à trous\)](#page-5-2)
- [Flashcards](#page-5-3)
- [Image hotspots \(image avec points cliquables interactifs\)](#page-6-0)
- [Interactive Book](#page-6-1)
- [Interactive video](#page-6-2)
- [Mark the words \(sélectionner des mots dans un texte\)](#page-7-0)
- [Multiple choice](#page-7-1)
- [Quiz \(Question set\)](#page-7-2)
- [Single choice set \(Question à choix unique\)](#page-7-3)
- [Speak the words](#page-8-0)
- [Speak the words set](#page-8-1)
- [Summary \(résumé/récapitulatif\)](#page-8-2)
- [True/False question \(vrai/faux\)](#page-8-3)

 $\Rightarrow$  Rendez-vous sur le site [h5p.org](https://h5p.org/content-types-and-applications) dans l'onglet « examples and downloads » pour accéder aux démos et à la liste exhaustive des activités H5P (uniquement en anglais).

# <span id="page-1-0"></span>I. Créer une activité H5P sur Moodle

L'activité **H5P** vous permet de créer plusieurs activités pour rendre votre cours interactif et captivant, telles que des vidéos interactives, des frises chronologiques, des cartes de mémorisation, et des visites virtuelles[.](https://documentation.unistra.fr/Catalogue/Services_pedagogiques/Moodle/Guide_enseignant/co/6_12_0_H5P.html#VytzZVTmh3f384X0ZVjifg)

- [Cliquez sur le bouton +](https://documentation.unistra.fr/Catalogue/Services_pedagogiques/Moodle/Guide_enseignant/co/6_12_0_H5P.html#VytzZVTmh3f384X0ZVjifg)**Ajouter une activité ou une ressource**  => cochez « H5P Contenu interactif » dans la liste affichée.

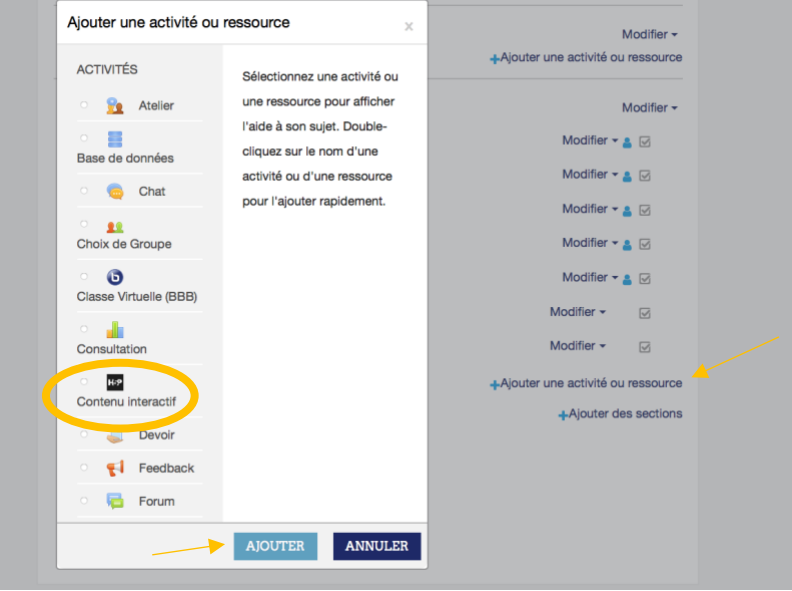

- 1. [Cliquez sur le bouton](https://documentation.unistra.fr/Catalogue/Services_pedagogiques/Moodle/Guide_enseignant/co/6_12_0_H5P.html#VytzZVTmh3f384X0ZVjifg) **Ajouter** en bas de la liste, puis choisissez l'activité que vous souhaitez inclure dans votre cours.
- 2. H5P propose un éditeur intégré où vous pouvez :
- Créer une activité à partir de la liste des types de contenus
- Déposer (téléverser) un fichier .h5p
- Rechercher un type d'activité dans la liste (trier les activités en ordre alphabétique pour plus de facilité).

<span id="page-1-1"></span>*>> Quel que soit le type d'activité choisi, il faut insérer : le titre du contenu, les supports à insérer en fonction de l'activité : images, vidéos, liens, textes, et les paramétrages à effectuer (un retour à l'activité́en modification ultérieure est possible).*

# I. Descriptifs et principales fonctionnalités des différents types de contenus H5P disponibles sur Moodle (par ordre alphabétique)

Vous avez plusieurs activités pour rendre vos cours interactif et captivant. Pour chaque type d'activité́, un modèle de départ est proposé avec un exemple. Trier les activités en ordre alphabétique pour plus de facilité.

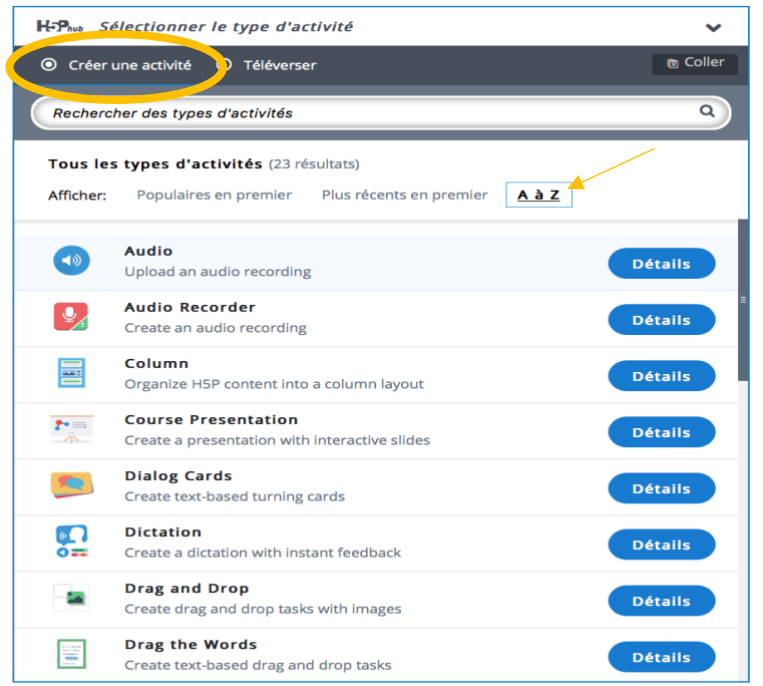

#### o **Éditeur de contenu :**

Quel que soit le type d'activité choisi, il faut insérer :

• **Le titre du contenu** 

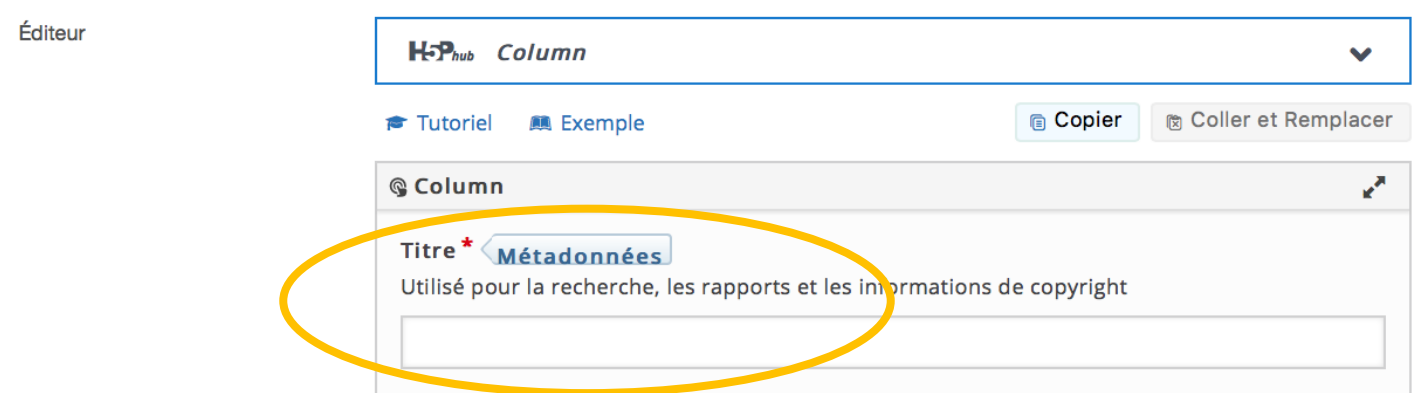

- **Des supports à insérer en fonction du l'activité :** images, vidéos, liens, textes
- **Des paramétrages à effectuer**

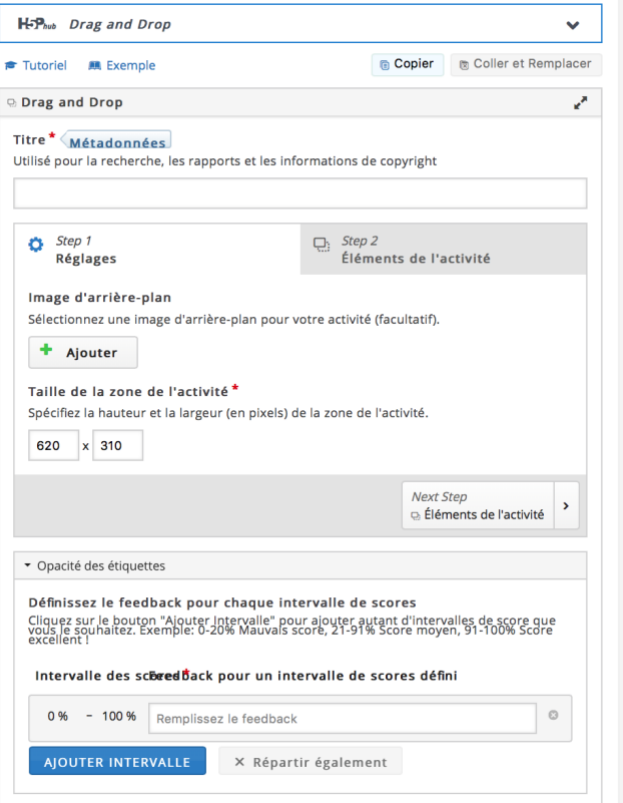

**>>Cliquez sur n'importe quel titre d'activité dans cette liste pour accéder à une démonstration en ligne. <<**

## <span id="page-3-0"></span>**[Audio \(mettre en ligne un enregistrement audio\)](https://h5p.org/audio)**

Audio permet de déposer un enregistrement audio au format .mp3, .wav, .ogg ou de fournir le lien d'un enregistrement audio.

# <span id="page-3-1"></span>**[Audio recorder \(intégrer un enregistreur audio\)](https://h5p.org/audio-recorder)**

Audio Recorder permet à l'apprenant d'enregistrer sa voix pour répondre à une question, et de télécharger son enregistrement en fichier .wav pour une utilisation ultérieure => un type de contenu adapté aux questions ouvertes et aux cours de langues.

Ce type de contenu ne prend actuellement en charge que les navigateurs Edge et Google Chrome.

## <span id="page-3-2"></span>**[Column \(présentation en colonnes\)](https://h5p.org/column)**

Le module Column permet d'organiser vos contenus (cours et activités) sous forme de colonne. Les types de contenus qui traitent de matériel similaire ou partagent un thème commun peuvent être regroupés pour créer une expérience d'apprentissage cohérente.

#### <span id="page-4-0"></span> $P =$ **Course Presentation [\(présentation de cours\)](https://h5p.org/presentation)**

Les présentations de cours sont constituées de diapositives avec éléments multimédia, texte et de nombreux types d'interactions tels que des résumés interactifs, des questions à choix multiples et des vidéos interactives. Les apprenants peuvent découvrir de nouveaux supports d'apprentissage interactifs et tester leurs connaissances et leur mémoire dans la présentation de cours.

L'utilisation typique de cette activité consiste à utiliser quelques diapositives pour présenter un sujet et à les compléter par des diapositives supplémentaires dans lesquelles les connaissances de l'apprenant sont testées. Les présentations de cours peuvent toutefois être utilisées de différentes manières, notamment en tant qu'outil de présentation à utiliser en classe ou en tant que jeu dans lequel la navigation habituelle est remplacée par des boutons de navigation en haut des diapositives pour permettre à l'utilisateur de choisir et de voir les conséquences de ses choix.

#### > Tutoriel SIPR disponible **:** *[Créer un diaporama de cours avec H5P](https://moodle-lettres.paris-sorbonne.fr/pluginfile.php/1603/mod_resource/content/1/Moodle-%20H5P_Presentation_de_cours.pdf)*

#### <span id="page-4-1"></span>**[Dialog Cards \(exercices de mémorisation\)](https://h5p.org/dialog-cards)**

Les cartes de dialogue peuvent être utilisées pour aider les apprenants à mémoriser des mots, des expressions ou des phrases. Sur le recto de la carte, il y a un indice pour un mot ou une expression. En tournant la carte, l'apprenant révèle un mot ou une expression correspondante. Les cartes de dialogue peuvent être utilisées dans l'apprentissage d'une langue, pour présenter des problèmes de mathématiques ou aider les apprenants à se souvenir de faits tels que des événements historiques, des formules ou des noms. Vous pouvez ajouter des images et/ou de l'audio dans vos cartes.

### <span id="page-4-2"></span>**[Dictation \(dictée de mots ou de phrases avec auto-correction\)](https://h5p.org/dictation)**

Vous pouvez ajouter des échantillons audio contenant une phrase pour la dictée et entrer la transcription correcte. Vos apprenants peuvent écouter les exemples et entrer ce qu'ils ont entendu dans un champ de texte. Leurs réponses seront évaluées automatiquement. Plusieurs options vous permettront de contrôler la difficulté de l'exercice. Vous pouvez éventuellement ajouter un deuxième échantillon audio pour une phrase pouvant contenir une version parlée lentement. Vous pouvez également définir une limite pour le nombre de lectures autorisées par échantillon, définir si la ponctuation doit être pertinente pour le calcul du score et décider si les petites erreurs telles que les fautes de frappe doivent être comptées comme aucune erreur, une erreur complète ou une demi-erreur.

#### <span id="page-4-3"></span>**[Drag and drop \(association par glisser-déposer\)](https://h5p.org/drag-and-drop)**

Les questions Drag and Drop (par glisser-déposer) permettent à l'apprenant d'associer deux ou plusieurs éléments et d'établir des connexions logiques de manière visuelle.

L'auteur crée des questions en utilisant à la fois du texte et des images. Les questions Drag and Drop H5P prennent en charge les relations un à un, un à plusieurs, plusieurs à un et plusieurs à plusieurs entre les questions et les réponses.

Les questions Drag and Drop peuvent être utilisées de manière autonome, mais peuvent également être incluses dans : **Course presentation ; Interactive video ; Question set ; Column.**

F

cian<br>1981<br>1988

#### <span id="page-5-0"></span>**[Drag the words \(réintroduire les mots manquants](https://h5p.org/drag-the-words) dans un texte)**

Le module Drag the words permet aux concepteurs de contenu de créer des expressions textuelles avec des morceaux de texte manquants. L'apprenant fait glisser un morceau de texte manquant au bon endroit pour former une expression complète. Cette activité peut être utilisée pour vérifier si l'apprenant se souvient d'un texte qu'il a lu ou s'il l'a bien compris. Elle peut l'aider à examiner un texte en détails. Sa mise en place est très simple : l'auteur écrit le texte et encadre les mots pouvant être déplacés par des astérisques, tels que \*motAGlisser\*.

Ajoutez autant d'expressions et de morceaux de texte manquants que vous le souhaitez ;

Un indice peut être ajouté à chaque texte manquant ;

Les exercices Drag the words peuvent être inclus dans les modules **Course presentation, Interactive video et Question set.**

## <span id="page-5-1"></span>**[Essay \(rédaction avec mots-clés\)](https://h5p.org/content-types/essay)**

Dans ce type de contenu, l'auteur définit un ensemble de mots-clés représentant des aspects cruciaux d'un sujet. Ces mots-clés sont comparés au texte composé par l'apprenant et peuvent être utilisés pour fournir immédiatement des commentaires - soit suggérant de réviser certains détails du sujet si un mot-clé est manquant, soit de confirmer les idées de l'apprenant si le texte contient un mot-clé.

### <span id="page-5-2"></span>**[Fill in the blanks \(texte à trous\)](https://h5p.org/fill-in-the-blanks)**

Les apprenants remplissent les mots manquants dans un texte. Une solution est présentée à l'apprenant après la saisie de tous les mots manquants ou après chaque mot, en fonction des réglages choisis. Les auteurs entrent du texte et marquent les mots à remplacer par un astérisque. Outre l'apprentissage de la langue maternelle et des langues étrangères, le module Fill in the blanks peut être utilisé pour tester la capacité de l'apprenant à reproduire des faits ou à produire des inférences mathématiques.

## <span id="page-5-3"></span>**[Flashcards](https://h5p.org/flashcards)**

Ce type de contenu permet aux auteurs de créer une ou un ensemble de « carte(s) flash ». Chaque carte contient une question (recto) et un champ dans lequel l'apprenant devra écrire sa réponse (verso). Il est possible d'ajouter une image pour illustrer la question.

# <span id="page-6-0"></span>**[Image hotspots \(image avec points cliquables interactifs\)](https://h5p.org/image-hotspots)**

Le module Image hotspots permet de créer une image avec des points cliquables interactifs. Lorsque l'utilisateur clique sur un point, une fenêtre contextuelle contenant un en-tête et du texte ou une vidéo s'affiche. A l'aide de l'éditeur H5P, vous pouvez ajouter autant de points que vous le souhaitez.

# <span id="page-6-1"></span>**E Minteractive Book**

Le module "Interactive Book" permet de créer un cours complet avec un sommaire, grâce à son organisation en plusieurs chapitres. Il est possible d'y intégrer différents types de médias (vidéo, image, texte, URL...). Chaque chapitre peut intégrer une leçon et/ou des activités. Chaque activité donne une note à l'apprenant. Lorsque ce dernier termine tous les chapitres, il peut accéder au résumé de toutes ses notes obtenues au sein du livre.

# <span id="page-6-2"></span>**[Interactive video](https://h5p.org/interactive-video)**

Ajoutez de l'interactivité à votre vidéo avec des explications, des images supplémentaires, des tableaux, des questions à compléter et des questions à choix multiples. Les questions du quiz prennent en charge l'adaptabilité, ce qui signifie que vous pouvez envoyer l'apprenant à un endroit spécifique de la vidéo en fonction de sa réponse. Par exemple, en cas de bonne réponse, vous pouvez diriger l'apprenant à la question suivante. Au contraire, si la réponse est incorrecte, vous pouvez imposer à l'apprenant de visionner de nouveau la partie explicative liée à la question.

Un résumé des notes obtenues pour chaque activité peut être ajouté à la fin de la vidéo. Les types de contenu H5P suivants peuvent être ajoutés à votre vidéo : *Questions à choix multiples avec une ou plusieurs réponses correctes ; Questions en texte libre ; Texte à trous ; Glisser-déposer ; Résumés interactifs ; Sélectionner les mots ; Images ; Tableaux ; Étiquettes ;Textes ; Liens.*

Tous ces types de questions peuvent être configurés pour adopter un comportement adaptatif, ce qui signifie qu'une réponse correcte peut amener l'utilisateur à passer à un endroit spécifique de la vidéo, tandis qu'une réponse incorrecte pourrait l'amener ailleurs dans la vidéo. En cas de réponse incorrecte, vous pouvez diriger l'apprenant vers l'endroit de la vidéo où la réponse à la question est présentée.

Vous pouvez également ajouter des signets afin que les utilisateurs puissent accéder aux sections spécifiées de la vidéo à la demande.

>Tutoriel SIPR disponible **:** *Moodle - H5P – [Vidéos interactives](https://moodle-lettres.paris-sorbonne.fr/pluginfile.php/1604/mod_resource/content/0/Moodle%20-%20H5P%20-%20Vidéos%20interactives.pdf)*

## <span id="page-7-0"></span>**[Mark the words \(sélectionner des mots](https://h5p.org/mark-the-words) dans un texte)**

Le module Mark the words permet de créer des expressions textuelles incluant une série de mots corrects. L'apprenant sélectionne des mots en fonction des consignes et se voit attribuer un score.

Sa mise en place est très simple : l'auteur écrit le texte complet et encadre les mots corrects (ceux sur lesquels les apprenants devront cliquer) par des astérisques, tels que \*MotÀSelectionner\*.

SI vous souhaitez que les apprenants sélectionnent une phrase ou plusieurs mots à la suite, il sera nécessaire d'encadrer chaque mot de la phrase par des astérisques. Il est en effet impossible de mettre une phrase entière entre deux astérisques.

Ajoutez autant d'expressions et de mots corrects que vous le souhaitez . Si les apprenants doivent sélectionner une phrase complète, ils devront cliquer sur chaque mot de la phrase (à préciser dans la consigne).

Les apprenants peuvent sélectionner n'importe quel mot dans le texte.

Un exercice Mark the words peut être inclus dans les modules « Course presentation », « Interactive video » et « Question set ».

# <span id="page-7-1"></span>**[Multiple choice](https://h5p.org/multichoice)**

Cette activité permet de créer des QCM. Vous ne pouvez créer qu'une question dans cette activité. Si vous souhaitez créer plusieurs questions à choix multiples, le module « Course Presentation » est une bonne solution. Il vous permettra de regrouper tous vos QCM dans une seule et même activité.

# <span id="page-7-2"></span>**[Quiz \(Question set\)](https://h5p.org/question-set)**

Le module « Quiz » permet d'enchainer plusieurs types de questions à la suite (QCM, drag and drop, texte à trous). Il peut notamment être utile pour réaliser un bilan sur l'acquisition des diverses notions introduites au sein du cours.

# <span id="page-7-3"></span>**Single choice set [\(Question à choix unique\)](https://h5p.org/single-choice-set)**

Contrairement à l'activité « Multiple choice » :

Dans cette activité, plusieurs réponses sont présentées aux apprenants, mais une seule s'avère être correcte.

Vous pouvez créer plusieurs questions de ce type à la suite.

# <span id="page-8-0"></span>**[Speak the words](https://h5p.org/speak-the-words)**

Cette activité permet à l'apprenant de répondre à **une question** à l'oral.

**Important** : La réponse donnée à l'oral est corrigée par un correcteur automatique, ce qui signifie que :

- la réponse doit donc être préalablement paramétrée (vous devez écrire la réponse dans le champ prévu à cet effet).
- Si la prononciation du mot est considérée comme incorrecte par le correcteur automatique, la réponse, même si elle est correcte, ne sera pas validée comme telle.
- Cette activité est uniquement prise en charge par le navigateur *Google Chrome*.

# <span id="page-8-1"></span>**C**<sup>o</sup>speak the words set

Il s'agit de la même activité que **Speak the words.** La seule différence réside dans le fait que vous pouvez créer **une série de questions** auxquelles l'étudiant devra répondre à l'oral. **Important** : La réponse donnée à l'oral est corrigée par un correcteur automatique, ce qui signifie que :

- la réponse doit donc être préalablement paramétrée (vous devez écrire la réponse dans le champ prévu à cet effet)
- Si la prononciation du mot est considérée comme incorrecte par le correcteur automatique, la réponse, même si elle est correcte, ne sera pas validée comme telle.
- Cette activité est uniquement prise en charge par le navigateur Google Chrome.

# <span id="page-8-2"></span>**[Summary \(résumé/récapitulatif\)](https://h5p.org/summary)**

Grâce à ce module, vous pouvez élaborer un quiz pour aider l'étudiant à mémoriser les informations clés d'un texte, d'une vidéo ou d'une présentation. Lorsque l'apprenant a terminé de répondre à toutes les questions, une liste complète des informations clés sur le sujet lui est présentée.

# <span id="page-8-3"></span>**[True/False question \(vrai/faux\)](https://h5p.org/true-false)**

Ce type de contenu consiste à donner une information à l'apprenant (sous la forme d'une question ou d'une affirmation), qui devra ensuite indiquer si cette information est vraie ou fausse.